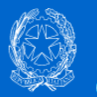

**Istituto Comprensivo Statale Cales Salvo D'Acquisto** 

# Indicazioni operative per l'accesso e l'utilizzo dell'applicazione Google Calendar

Animatore digitale: Prof. Domenico Aprea

### **1. INTRODUZIONE**

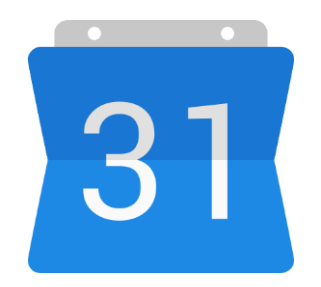

**Google Calendar** è un calendario condiviso in cui è possibile programmare eventi, lezioni, invitare persone/studenti; condividere eventi con collaboratori. Può essere immaginato come "un registro di classe dei docenti" o un "diario" alunni digitale, integrato e interfacciabile alle applicazioni della piattaforma G-Suite. La funzionalità di Calendar in ambito formativo è quindi quella di organizzazione delle attività didattiche condivise.

### **2. Accesso e primo utilizzo di Google Calendar**

Per poter accedere a Google Calendar è necessario preliminarmente aver eseguito l'accesso alla piattaforma G-Suite attraverso le credenziali personali (a riguardo è possibile consultare il file "Linee guida per il primo accesso alla piattaforma G-Suite"). Successivamente è possibile effettuare la seguente procedura:

- Accedere all'applicazione Calendar digitando nella barra del motore di ricerca di Google [www.calendar.google.com](http://www.calendar.google.com/)

- In alternativa è possibile selezionare l'applicazione Calendar cliccando sul pulsante di gestione delle

applicazioni Google indicato dall'icona con 9 puntini accanto al simbolo dell'account personale:

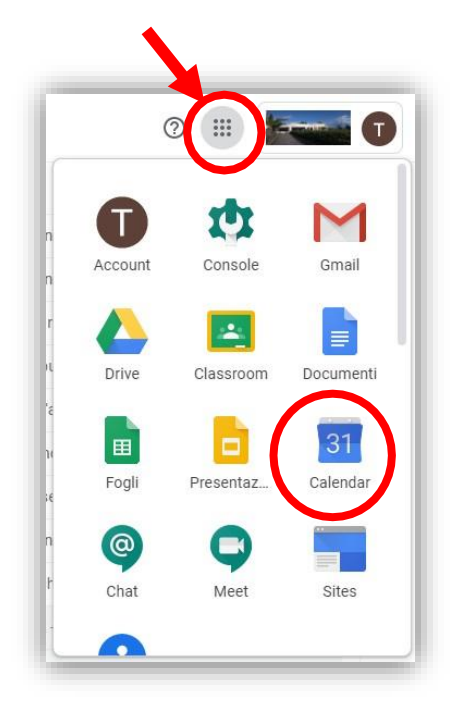

Di seguito si riportano delle immagini raffigurati la schermata di Calendar ed alcune delle principali funzionalità

### $\mathop{\mathbb{H}}$ **Special**  $\equiv$ Calendar Aprile 2020  $Q \tQ$ ලි Settimana -19 Oggi  $\left\langle \quad \right\rangle$ Giorno  $\mathsf D$ **DOM** LUN MAR MER  $GIO$ AB.  $+$  Crea Nuovo evento  $19$  $20 \overline{21}$ 22 23 5 Settimana w Aprile 2020 Compito: R spondi Mese M  $\langle$ GMT+02  $\rightarrow$ **ALCOHOL**  $\mathbf{a}$  $\alpha$  $\mathbf{u}$  $\mathbf{a}$  $\sim$  $\mathbf{r}$ Anno  $\mathbf{v}$ Apre e chiude il pannello  $30<sub>2</sub>$  $31$  $\overline{2}$  $3 - 4$  $29$  $\mathbf{A}$ 10 AM laterale Programmazione A  $10 - 11$ 4 giorni  $\mathbf{x}$ 11 AM an.  $13$ 15 16 17 18  $-4.4$ Pannello laterale  $20<sub>1</sub>$ / Mostra fine settimana 12 PM  $27$  $28$ 26 -99 36  $\mathcal{L}$  $\rightarrow$ Mostra eventi rifiutati Visione completa del mese  $\mathcal{A}$  .  $\overline{5}$  $\overline{z}$  $\mathbb{R}$  $\sim$  $\rightarrow$ 1 PM Incontrati con...  $2 P M$ Cerca persone Menu per selezionare la vista calendario  $3 P<sub>M</sub>$ Ora e giorno attuali I miei calendari  $\hat{\phantom{a}}$ 4 PM п Calendari personale e/o  $\blacksquare$ 5 PM Possibili visualizzazioni condivisi Le frecce < e > permettono Compleanni di andare avanti e indietro Corso di Prova temporalmente nel InFormazione Docenti 7 PM Icona che indica quale calendario. account si sta usando  $\Box$  Promemoria Oggi riporta alla data 8 PM  $\Box$  Tasks odierna. V Tecnologia 2A 9 PM Crea nuovi calendari Altri calendari  $+$  ^ 10 PM Piano del calendario diviso in ore Festività in Italia 11 PM

### SCHERMATA INIZIALE CALENDAR

Si può aggiungere un evento al calendario cliccando sul pulsante "**Crea"** o con un doppio clic in un qualunque punto del **Piano del Calendario**. Con il doppio clic si apre una maschera estesa per l'inserimento dell'evento; con Crea se ne apre una con opzioni ridotte, ma basta cliccare su "**Altre Opzioni**" per aprire quella completa.

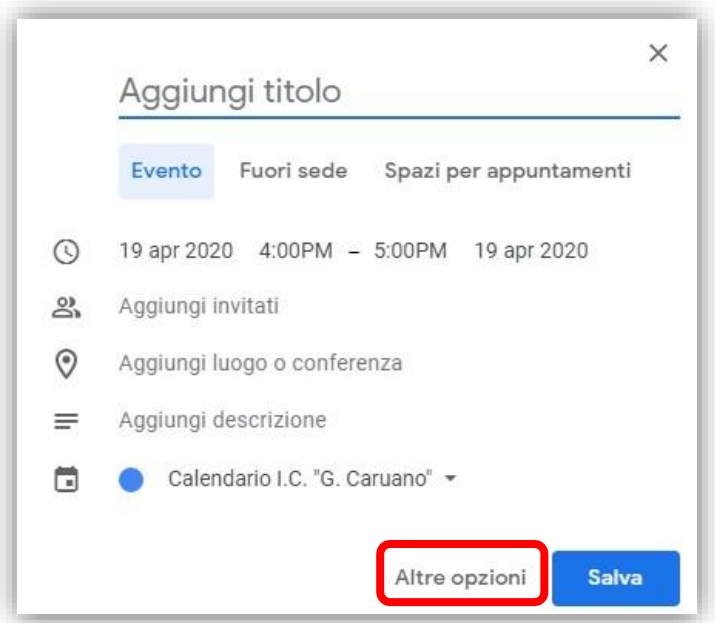

Di seguito si riporta una immagine della maschera di gestione degli eventi con la descrizione di alcune funzionalità.

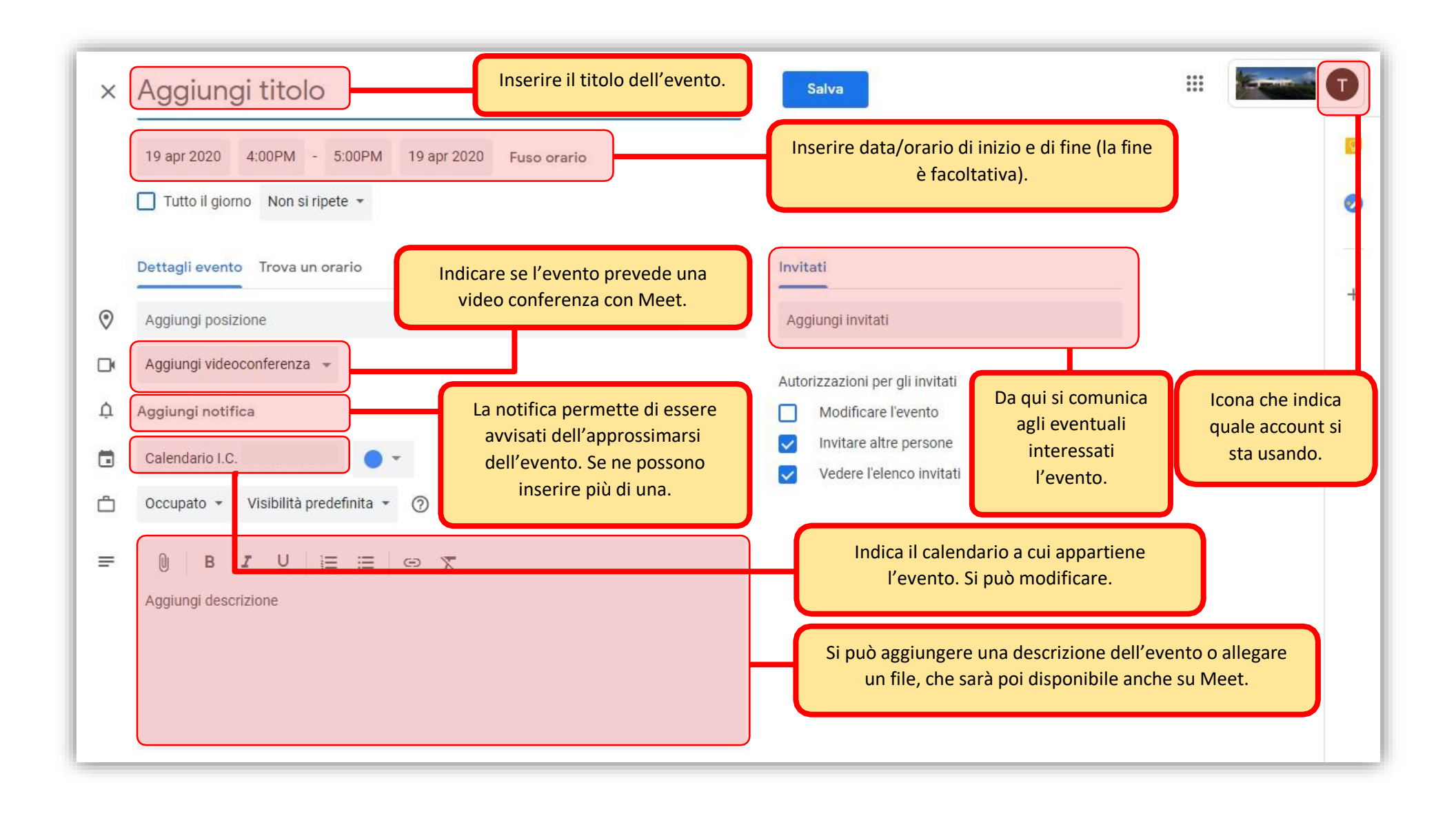

Una volta selezionati i parametri dell'evento occorre cliccare sul pulsante "Salva". Se si sono aggiunti degli invitati, dopo aver salvato verrà chiesto se inviare una mail d'invito ai partecipanti.

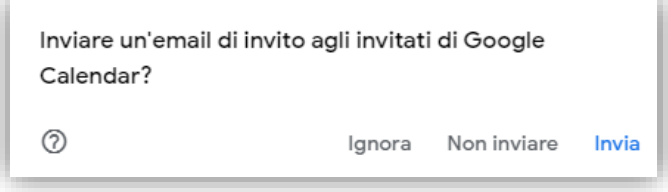

## Approfondimento

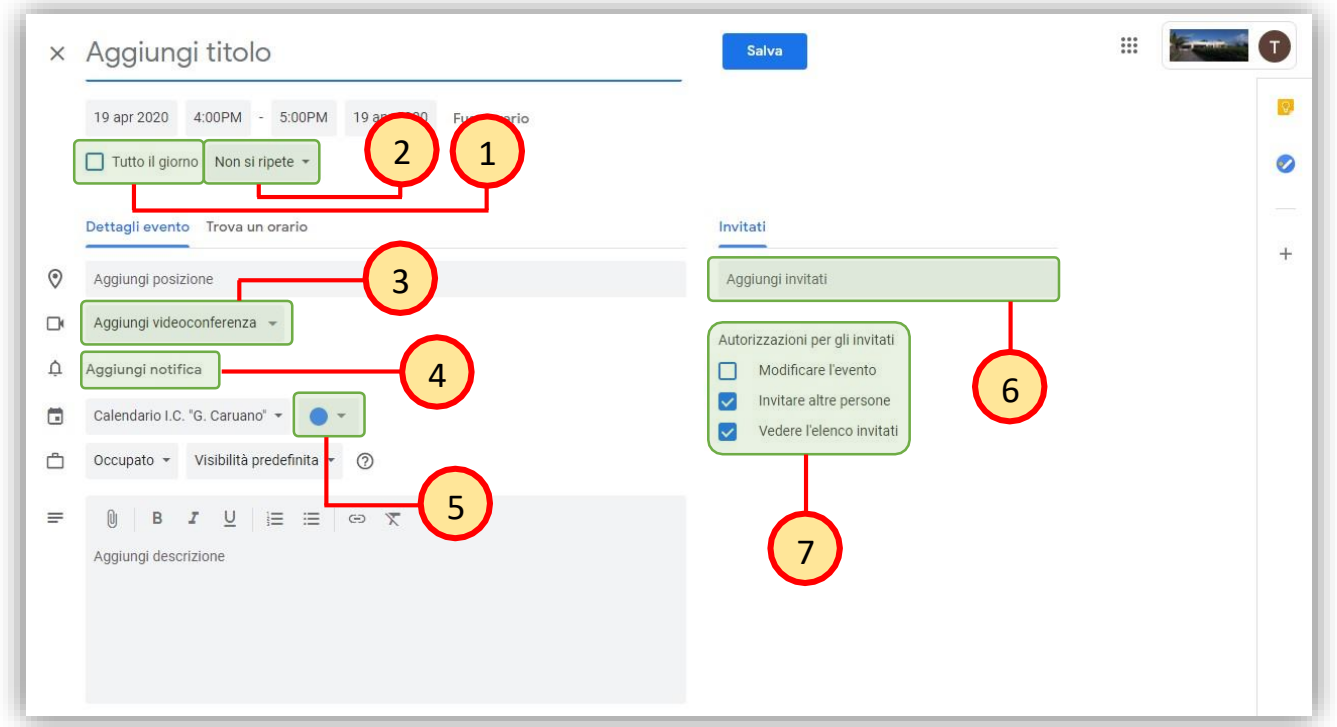

- 1. Si può estendere l'evento a tutto il giorno. In questo caso verrà indicato sulla parte alta del piano del calendario, sotto l'indicazione della data. [es. compleanni, festività locali e/o nazionali, …]
- 2. Se l'evento è ripetitivo, indicandone la cadenza, non è necessario riscriverlo di volta in volta. [es. es. compleanni e festività locali e/o nazionali  $\rightarrow$  cadenza annuale (Ogni anno il...); lezione  $\rightarrow$  cadenza settimanale (Ogni settimana di...); ecc…]

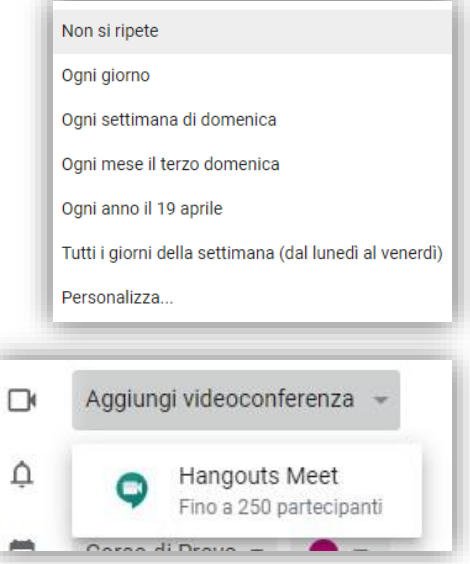

3. Cliccando su **Aggiungi videoconferenza** è possibile selezionare automaticamente Meet

- 4. Le notifiche avvisano dell'approssimarsi dell'evento. Se ne possono aggiungere quante se ne vuole. Di default, ogni volta che si clicca su **Aggiungi notifica** , è impostato sui 10 minuti. Si possono variare in ore, giorni, settimane. Naturalmente, anche il numero è variabile. Per eliminare una notifica basta cliccare sulla "X" accanto ad essa.
- 5. Si può attribuire un **colore** all'evento,secondo una classificazione personale o condivisa, per mettere ordine tra i vari appuntamenti.

- 6. Gli **inviti** ad una riunione vengono inviati tramite mail. Si possono inserire le mail individuali o, se è stato creato, quella di un gruppo. [es: Rossi, Verdi e Bianchi verranno invitati perché è stata immessa la loro mail; tutti gli studenti della 1A verranno invitati individualmente perché sono inseriti nel gruppo 1A: cioè, con una sola mail viene invitata tutta la classe]. L'invio degli inviti, soprattutto ai **gruppi** , viene facilitato se si possiede il **contatto** in rubrica. Mentre i gruppi vengono creati dall'amministratore di G-Suite, i contatti in rubrica possono essere gestiti dal singolo docente.
- Invitati Aggiungi invitati Rossi, Mario mario.rossi@comprensivocaruano.edu.it Verdi, Giuseppe giuseppe.verdi@comprensivocaruano.edu.it Bianchi, Ada ada.bianchi@comprensivocaruano.edu.it if 14-Studenti 1astudenti@comprensivocaruano.edu.it
	- Autorizzazioni per gli invitati Modificare l'evento Invitare altre persone Vedere l'elenco invitati
- 7. Gli invitati possono avere delle autorizzazioni sull'evento:
	- **Modificare l'evento** : chiunque degli invitati può modificare l'evento (data, orario, ecc..)
	- **Invitare altre persone** : chiunque degli invitati può stabilire se possono partecipare altre persone.
	- **Vedere l'elenco degli invitati**: chiunque degli invitati può vedere chi altro partecipa.

Fare attenzione a queste scelte soprattutto quando si invitano studenti.

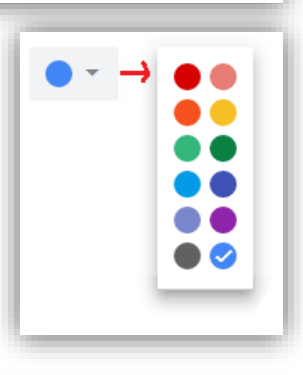

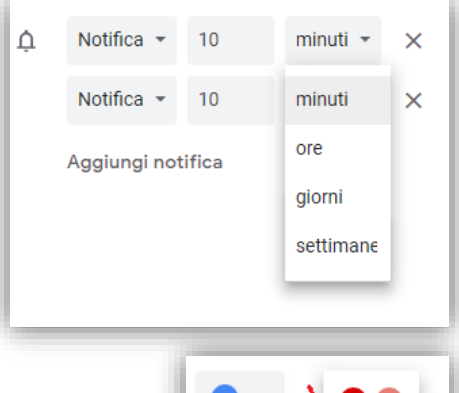